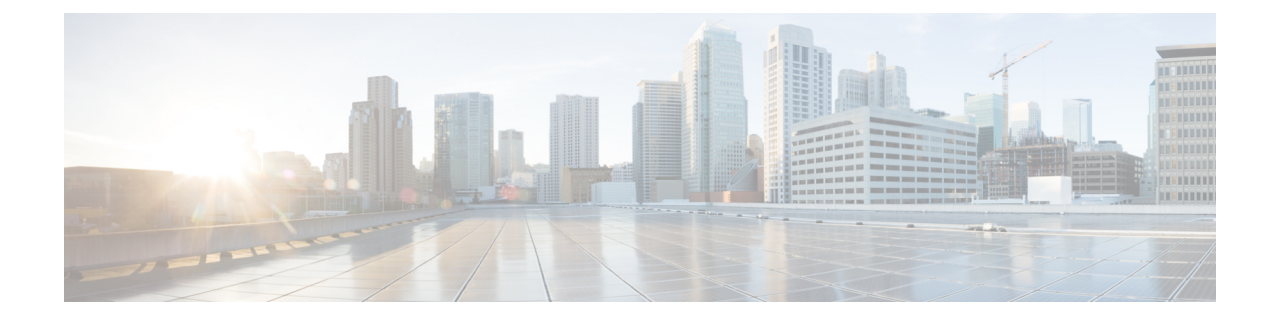

# **Cisco 5500** シリーズ コントローラの **USB** コ ンソール ポートの使用について

Cisco 5500 シリーズ コントローラの USB コンソール ポートは、USB タイプ A/5 ピン ミニ タイ プ B ケーブルを使用して PC の USB コネクタに直接接続します。

(注)

4 ピン ミニ タイプ B コネクタは、5 ピン ミニ タイプ B コネクタと混同しやすいです。 これら に互換性はありません。 5 ピン ミニ タイプ B コネクタだけを使用できます。

Microsoft Windows で使用する場合、Cisco Windows USB コンソール ドライバをコンソール ポー トに接続されているすべてのPCにインストールする必要があります。このドライバを使用する と、Windows HyperTerminal の動作に影響を与えることなく、USB ケーブルをコンソール ポート から取り外したり、コンソール ポートに接続したりすることができます。

(注)

同時にアクティブにできるのは 1 個のコンソール ポートだけです。 ケーブルを USB コンソー ル ポートに接続すると、RJ-45 ポートは非アクティブになります。 反対に、USB ケーブルを USB ポートから外すと、RJ-45 ポートはアクティブになります。

- USB [コンソール](#page-0-0) OS の互換性. 1 ページ
- Cisco USB システム管理コンソールの COM [ポートの未使用ポートへの変更](#page-1-0), 2 ページ

### <span id="page-0-0"></span>**USB** コンソール **OS** の互換性

#### はじめる前に

USB コンソールと互換性があるオペレーティング システムは次のとおりです。

• Microsoft Windows 2000、Windows XP、Windows Vista、Windows 7(Cisco Windows USB  $\exists \vee$ ソール ドライバが必要)

• Apple Mac OS X 10.5.2(ドライバは不要)

- Linux(ドライバは不要)
- ステップ **1** 次の手順に従って、USB\_Console.inf ドライバ ファイルをダウンロードします。
	- a) <http://tools.cisco.com/support/downloads/go/Redirect.x?mdfid=278875243> をクリックして、Software Center に移動します。
	- b) [Wireless LAN Controllers] をクリックします。
	- c) [Standalone Controllers] をクリックします。
	- d) [Cisco 5500 Series Wireless LAN Controllers] をクリックします。
	- e) [Cisco 5508 Wireless LAN Controller] をクリックします。
	- f) USB ドライバ ファイルを選択します。
	- g) お使いのハード ドライブにファイルを保存します。
- ステップ **2** お使いの PC にある USB ポートにタイプ A コネクタを接続します。
- ステップ **3** コントローラの USB コンソール ポートにミニ タイプ B コネクタを接続します。
- ステップ **4** ドライバを指定するよう要求されたら、お使いの PC の USB\_Console.inf ファイルを参照します。 プロン プトに従って、USB ドライバをインストールします。
	- また、一部のシステムには、追加のシステムファイルが必要です。 Usbser.sys ファイルは [http:/](http://support.microsoft.com/kb/918365) [/support.microsoft.com/kb/918365](http://support.microsoft.com/kb/918365) からダウンロードできます。 (注)

## <span id="page-1-0"></span>**Cisco USB** システム管理コンソールの **COM** ポートの未使 用ポートへの変更

#### はじめる前に

USB ドライバは COM ポート 6 にマッピングされます。 一部のターミナル エミュレーション プ ログラムは、COM 4 より大きいポート番号のポートを認識しません。 必要に応じて、Cisco USB システム管理コンソールの COM ポートを COM 4 以下のポート番号の未使用ポートに変更する必 要があります。

- ステップ **1** Windows デスクトップで、[My Computer] を右クリックして、[Manage] を選択します。
- ステップ **2** 左側のリストから、[Device Manager] を選択します。

Г

- ステップ **3** 右側のデバイスのリストで、[Ports (COM & LPT)] をダブルクリックします。
- ステップ **4** [Cisco USB System Management Console 0108] を右クリックして、[Properties] を選択します。
- ステップ **5** [Port Settings] タブをクリックして、[Advanced] ボタンをクリックします。
- ステップ **6** [COM Port Number]ドロップダウンリストから、4以下のポート番号の未使用COMポートを選択します。
- ステップ **7** [OK] をクリックして保存してから、[Advanced Settings] ダイアログボックスを閉じます。
- ステップ **8** [OK] をクリックして保存してから、[Communications Port Properties] ダイアログボックスを閉じます。

T